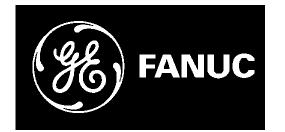

# *GE Fanuc Automation*

*Programmable Control Products*

*CIMPLICITY® Display Station Touch Display:*

*IC752CTD400/450*

*GFK-1425B March 1998*

### *Warnings, Cautions, and Notes as Used in this Publication*

#### **Warning**

**Warning notices are used in this publication to emphasize that hazardous voltages, currents, temperatures, or other conditions that could cause personal injury exist in this equipment or may be associated with its use.**

**In situations where inattention could cause either personal injury or damage to equipment, a Warning notice is used.**

**Caution**

**Caution notices are used where equipment might be damaged if care is not taken.**

#### **Note**

Notes merely call attention to information that is especially significant to understanding and operating the equipment.

This document is based on information available at the time of its publication. While efforts have been made to be accurate, the information contained herein does not purport to cover all details or variations in hardware or software, nor to provide for every possible contingency in connection with installation, operation, or maintenance. Features may be described herein which are not present in all hardware and software systems. GE Fanuc Automation assumes no obligation of notice to holders of this document with respect to changes subsequently made.

GE Fanuc Automation makes no representation or warranty, expressed, implied, or statutory with respect to, and assumes no responsibility for the accuracy, completeness, sufficiency, or usefulness of the information contained herein. No warranties of merchantability or fitness for purpose shall apply.

The following are trademarks of GE Fanuc Automation North America, Inc.

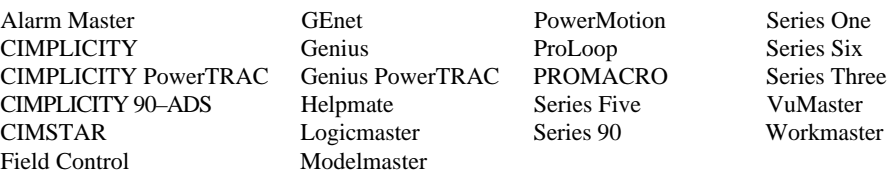

**©Copyright 1997—1998 GE Fanuc Automation North America, Inc. All Rights Reserved.**

## **Content of This Manual**

This manual describes the features and operation of the following CIMPLICITY Display Station Touch Display products:

> **Catalog Number** IC752CTD400 IC752CTD450

### **Related Publications**

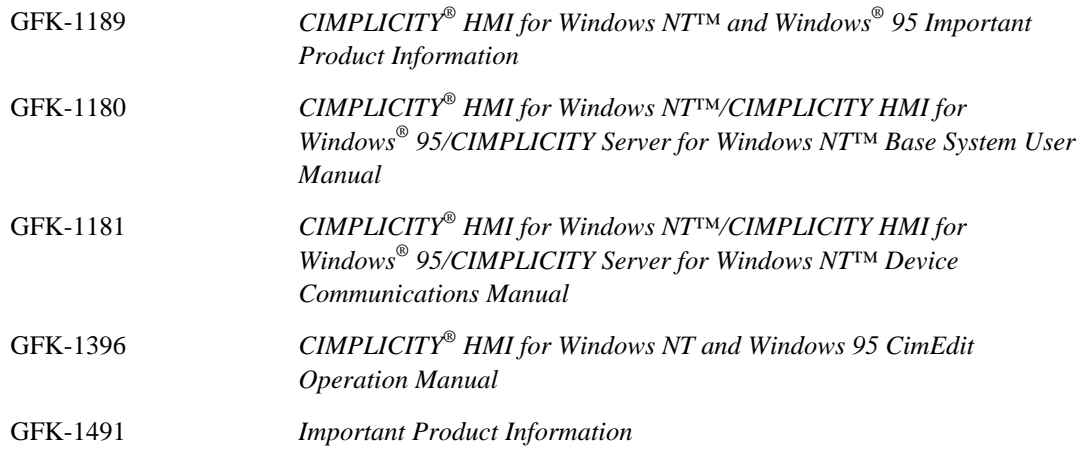

At GE Fanuc Automation, we strive to produce quality technical documentation. After you have used this manual, please take a few moments to complete and return the Reader's Comment Card located on the next page.

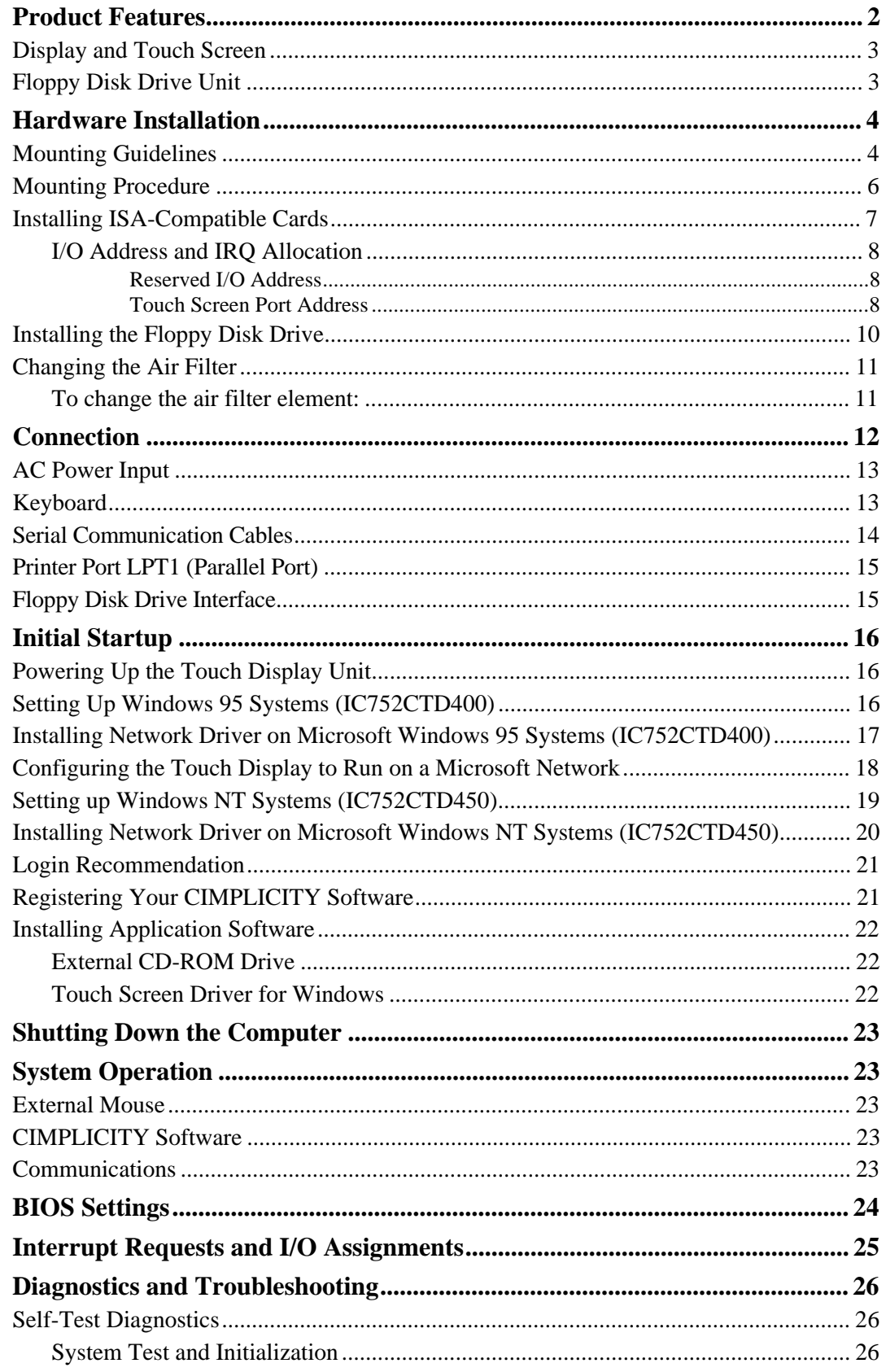

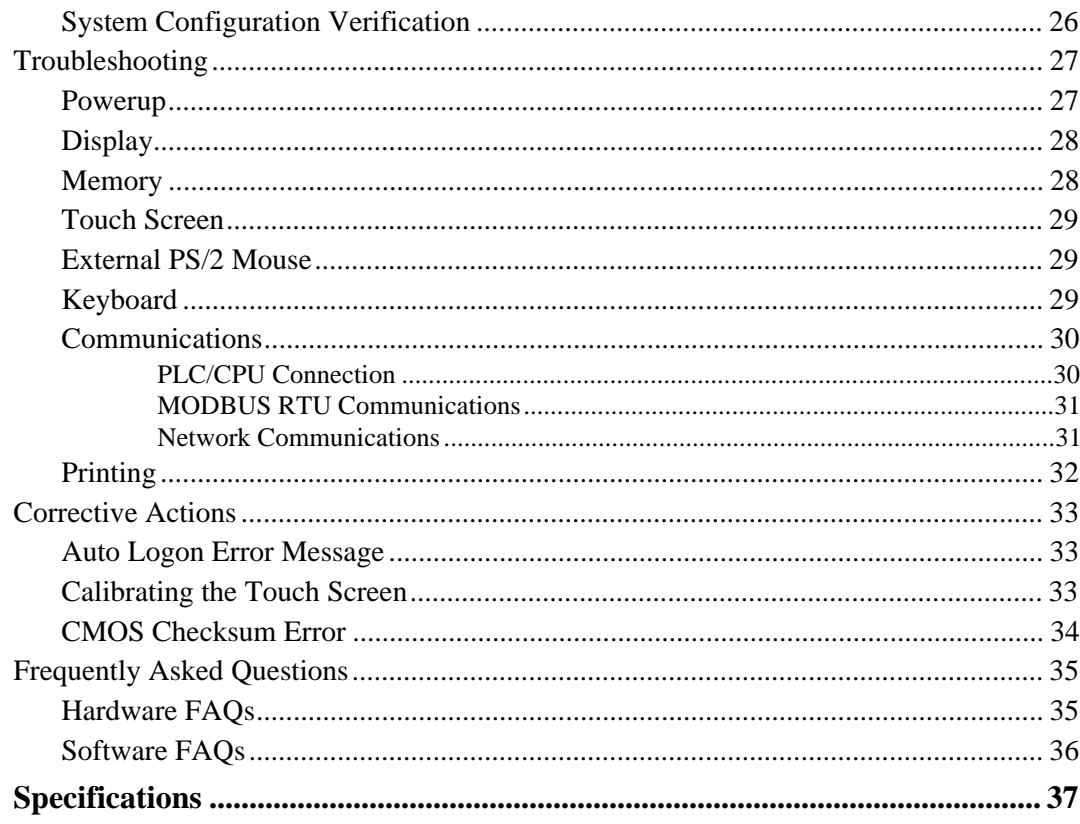

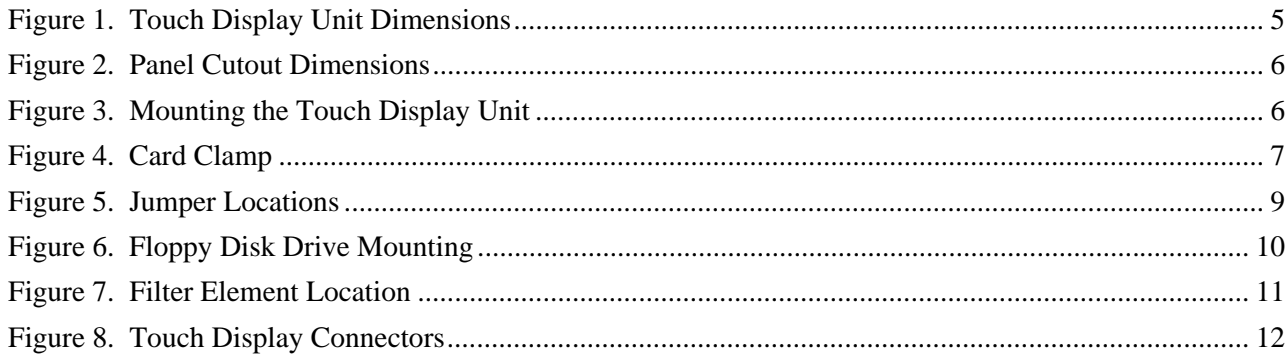

### Contents

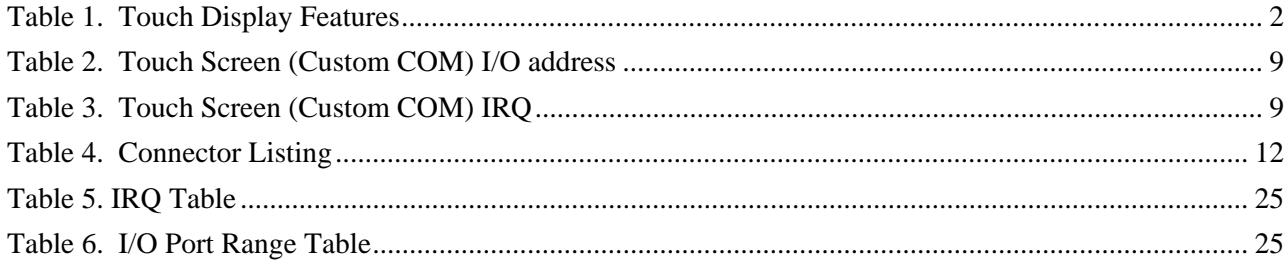

### *CIMPLICITY® DISPLAY STATION*

### GFK-1425B **Touch Display Products** March 1998 **IC752CTD400, IC752CTD450**

Welcome to GE Fanuc's CIMPLICITY Display Station products. These products provide an integrated hardware and software platform for running CIMPLICITY HMI applications. The Touch Display incorporates CIMPLICITY HMI software for Windows and either Microsoft Windows® 95 **or** Microsoft Windows NT® software (depending on model). The 10.4" active matrix, thin film transistor (TFT) color displays provide a large viewing area with crisp color and contrast.

The Touch Display incorporates CIMPLICITY HMI software for Windows, and either Microsoft Windows® 95 **or** Microsoft Windows NT® software (depending on model). All Display Stations come preloaded with the full point count version of CIMPLICITY HMI software.

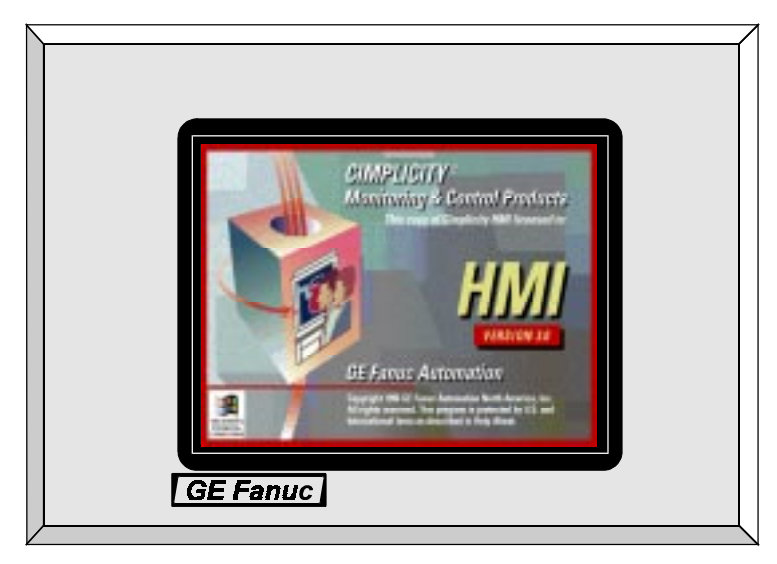

The Touch Display members of the Display Station family feature a fully self contained Pentium computer with a built-in 640 x 480 pixel flat screen display and touch-screen surround, housed in an industrial enclosure, and weighing less than 11kg (25 lbs). The 3.5 inch disk drive adds 1kg (2.2lbs) to the weight.

The complete unit is housed within a compact, rugged metal enclosure. The unit is supplied completely assembled and requires only mounting and connecting. Only one panel cut-out is required to mount the unit. The use of special clips that secure the unit to the panel eliminates the need for mounting holes.

### <span id="page-8-0"></span>*Product Features*

When you purchase a CIMPLICITY Touch Display system, you receive:

- CIMPLICITY Display Station industrial computer with CIMPLICITY HMI and operating system software installed.
- Power cord
- Floppy disk drive (3.5-inch)
- Installation hardware
- CIMPLICITY Display Station Data Sheet which describes specifics of the hardware and software for your particular system
- CIMPLICITY Display Station system documentation
- CIMPLICITY software licenses and license agreements
- Ethernet driver floppy disk and manual
- Touch screen driver floppy disk and manual
- Microsoft Windows documentation, software distribution, Certificate of Authenticity and license agreement
- CIMPLICITY software
- Ethernet driver floppy disk and manual
- Touch screen driver floppy disk

Touch Display features are summarized in Table 1.

#### **Table 1. Touch Display Features**

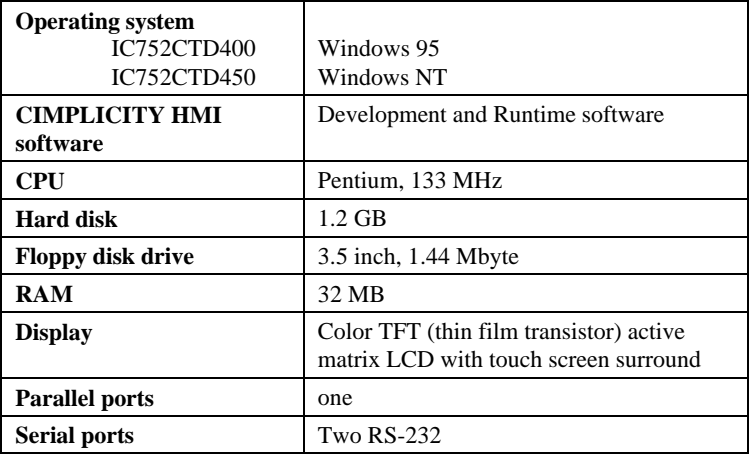

### <span id="page-9-0"></span>**Display and Touch Screen**

The Touch Display features a color liquid crystal display (LCD) with a touch screen surround. The touch-screen surround, which is an integral part of the front panel on all Touch Display Flat Screen models, makes operation of a configured system more intuitive by allowing the operator to interface with the system by simply touching the screen.

The performance of the Touch Display unit is not affected by bright sunlight. The system can also differentiate between a true touch operation and a beam failure, allowing the system to continue operation under adverse conditions.

### **Floppy Disk Drive Unit**

A floppy disk drive (IC752FPY000), interface cable and connector are included with the Touch Display unit. The disk drive unit is housed in a metal case that can be attached to the rear panel of the Touch Display enclosure.

#### **Note**

Using the disk drive that is provided with the Touch Display unit will ensure compatibility. The use of other types of drives and controllers, which may not be compatible with the Touch Display, is not recommended.

### <span id="page-10-0"></span>*Hardware Installation*

This section describes procedures for mounting the Touch Display unit, and installing ISAcompatible cards and the floppy disk drive unit.

A single cut-out is required in the mounting panel. No extra holes are required. Instead, ten springloaded retaining clips are supplied to secure the unit from behind the panel.

#### **Note**

The Touch Display unit with processor card weighs 11kg (25lbs) approx. The 3.5-inch disk drive adds 1kg (2.2lbs) to the weight when installed.

#### **Mounting Guidelines**

When selecting a location for the Touch Display unit, make sure that there will be enough space for access to the connectors, located on the right side of the unit. For unit dimensions, refer to Figure 1. The mounting location for the Touch Display unit should meet the following requirements:

- The panel into which the unit is mounted should provide protection from dust, dirt and water in an industrial environment.
- The panel should be capable of supporting the weight of the Touch Display unit without distortion.
- Maximum panel thickness is 10mm (0.39 inch).
- Allowance should be made for air flow. A fan draws in air through a filter mounted on the side of the unit. Warm air is expelled through slots in the opposite side panel (refer to Figure 1).

#### **Note**

All ten mounting clips must be installed to achieve a good seal between the Touch Display unit and the mounting panel.

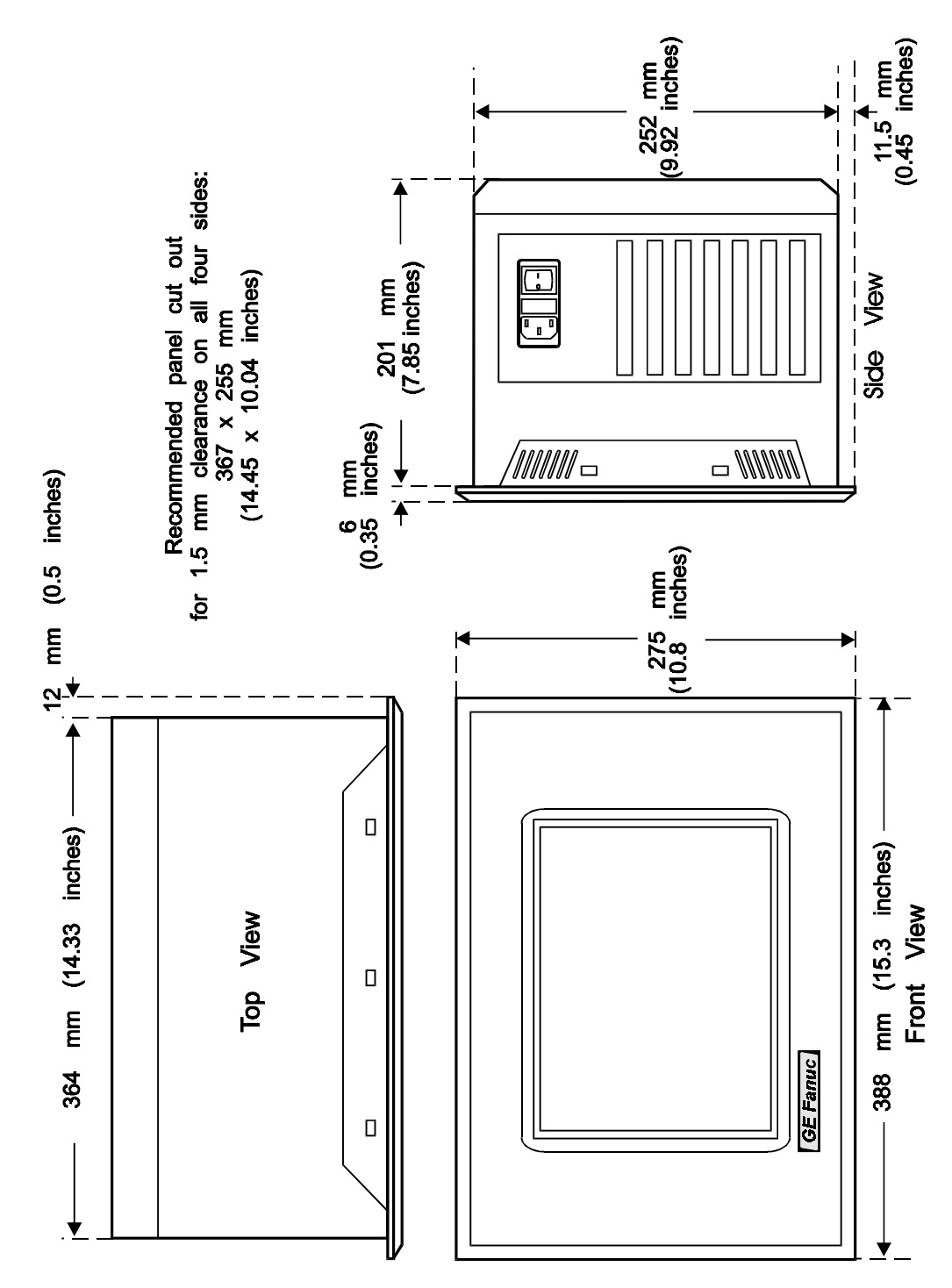

**Figure 1. Touch Display Unit Dimensions**

### **Mounting Procedure**

1. Cut out the panel to the dimensions shown. The cut-out dimensions of 367 x 255mm (14.45 x 10.04 inches) allow a 1.5mm (0.06 inch) clearance on each edge of the Touch Display unit.

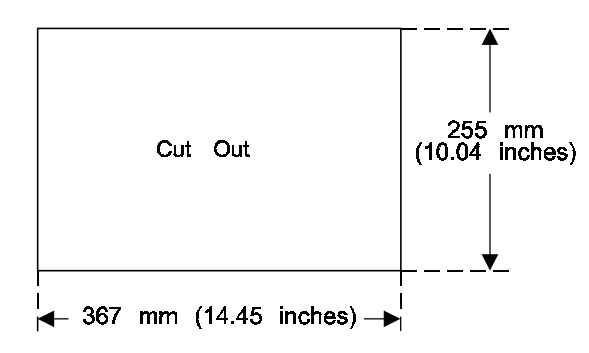

#### **Figure 2. Panel Cutout Dimensions**

2. Position the Touch Display unit in the cut-out and fit the ten spring-loaded retaining clips into the slots. **All ten clips must be installed to achieve a good seal**.

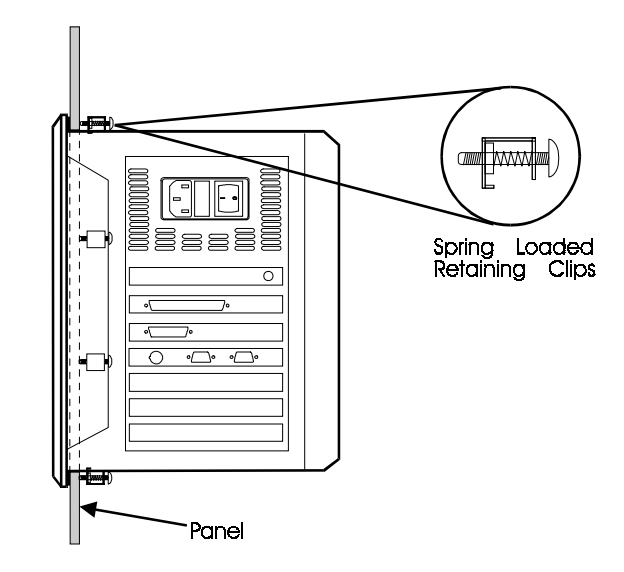

#### **Figure 3. Mounting the Touch Display Unit**

- 3. Screw in the tightening screw on each clip so that the nut compresses the spring. To ensure a good seal between the Touch Display unit and the panel, tighten the clips evenly (tighten each of the ten clips in turn, a little at a time).
- 4. Stop tightening the clips when the springs are fully compressed at this point the Touch Display unit is locked in place.

### <span id="page-13-0"></span>**Installing ISA-Compatible Cards**

The Touch Display rear panel must be removed in order to gain access to the ISA bus cards. There are six screws securing the rear panel. When these are removed, the rear panel can be lifted away from the main unit.

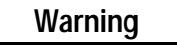

**Switch off the unit and disconnect the main power input before removing the rear panel.**

#### **Blanking Plates**

Blanking plates are installed on each unused card position. Remove blanking plates as necessary to install new cards. Empty slots must always have a blanking plate installed, otherwise the air flow through the unit will be affected.

#### **Card Clamp**

A card clamp bracket, which can accommodate the two standard heights of ISA bus cards, is fixed inside the rear panel. The card clamp bracket has nylon card-securing blocks fitted above each vacant card position. When installing a full height card in one of these positions, remove the long block from the appropriate position on the bracket and replace with a short block.

Full height cards  $-114$ mm (4.5 inches) approx. — are secured by short nylon blocks Low height cards — 100mm (3.9 inches) approx. — are secured by long nylon blocks

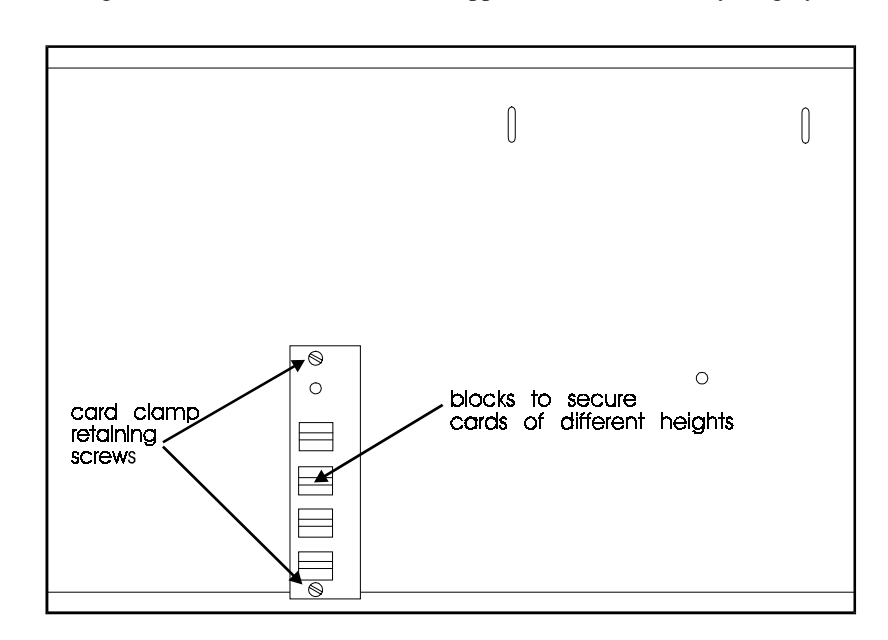

**Figure 4. Card Clamp**

#### <span id="page-14-0"></span>**I/O Address and IRQ Allocation**

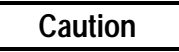

**For most applications an IRQ cannot be shared by more than one resource. If more than one resource is set to the same interrupt, the application may not respond properly and could cause your machine to lock up.**

The I/O address and IRQ number of cards being installed must not conflict with those of cards already installed. Refer to "Interrupt and I/O Assignments" on page 25 for a list of factory-set IRQs. We strongly recommend that you use only the interrupts that are marked available and use them as suggested.

#### **Reserved I/O Address**

The Touch Display backplane has an 8-bit I/O mapped register intended for future use. This register is at either 300 hexadecimal or 360 hexadecimal, and is configured by a jumper (link) which is labeled LK12 or LK15. Its position is the same in either case, and is shown in Figure 5.

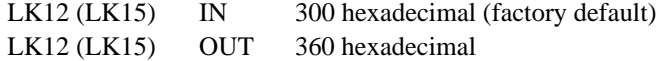

Any hardware adapters installed should not conflict with the above configured address.

#### **Touch Screen Port Address**

The Touch Display touch-screen is internally connected as a custom COM port. The I/O addressing and IRQ setting for the port are configured by jumpers and are factory set to I/O address 310 hexadecimal, IRQ5. Changes should not be made to this port unless a hardware adapter that interferes with the factory-set addressing for COM4 is being installed. (Refer to Tables 6 and 7 on page 25.)

#### **Note**

Windows based software has been installed to work with the touch-screen via the touch screen driver software (T5driver for Windows 95, TNdriver for Windows NT). Check that the COM port parameters given to the driver match the hardware link settings for the CUSTOM COM port.

The locations of the jumpers LK2 to LK14 (LK15) are shown in Figure 5.

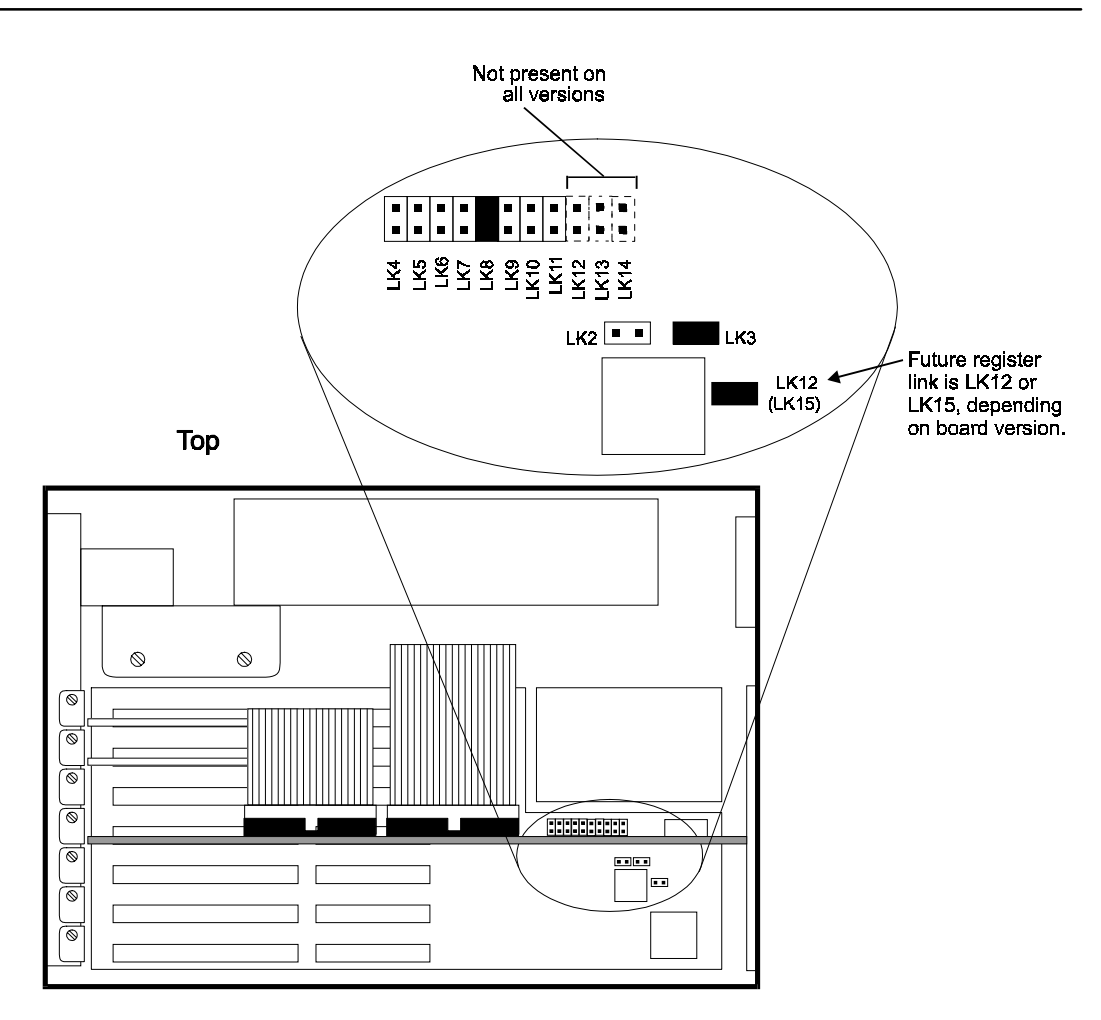

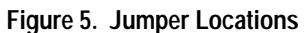

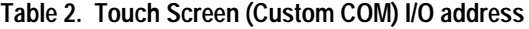

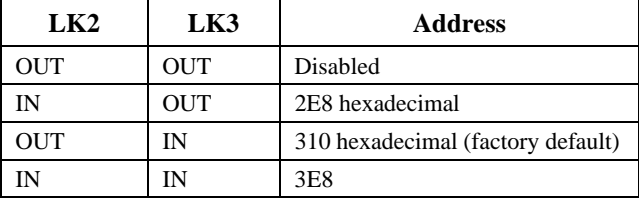

#### **Table 3. Touch Screen (Custom COM) IRQ**

One jumper determines the IRQ number, depending on its position:

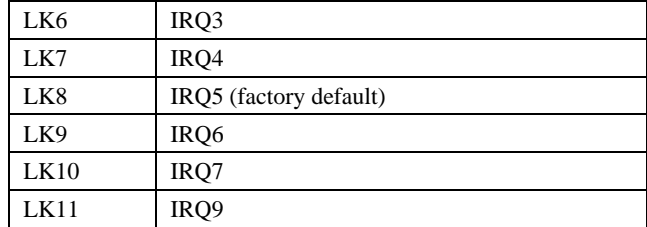

### <span id="page-16-0"></span>**Installing the Floppy Disk Drive**

The floppy disk drive is designed for mounting on the rear panel of the Touch Display unit. Two locating slots in the rear panel accept the two metal brackets on the disk drive housing. A thumbscrew fastens the drive assembly to the rear panel. A ribbon cable, terminated with a D-type connector, extends from the disk drive to the floppy disk connector at the side of the unit.

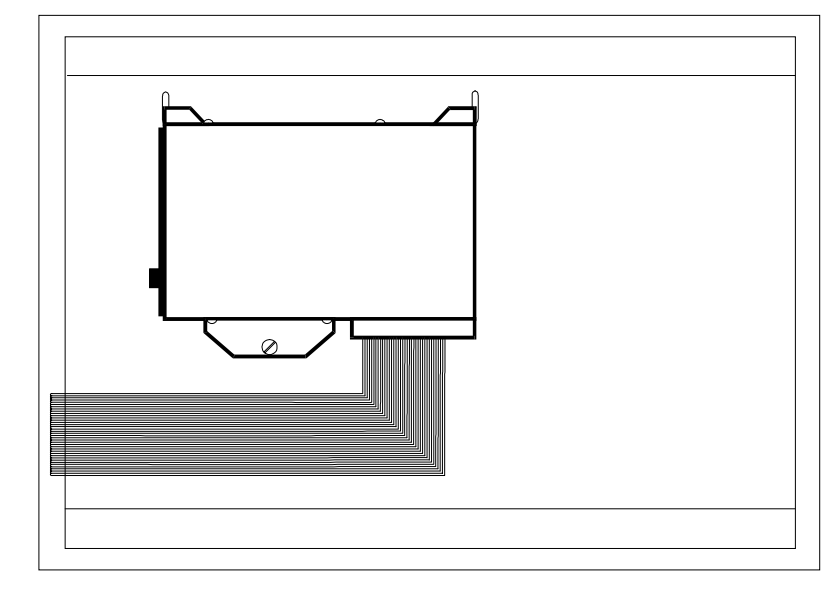

**Figure 6. Floppy Disk Drive Mounting**

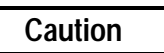

**The Touch Display unit must be powered off before the disk drive connector is connected or disconnected. Failure to observe this precaution will result in damage to the equipment.**

Install the 3.5 inch disk drive as follows:

- 1. Power down the Touch Display unit.
- 2. Fit the disk drive brackets into the two locating slots on the Touch Display rear panel (refer to Figure 6).
- 3. For temporary attachment, tighten the fastening screw finger tight. For permanent attachment, use a screwdriver to tighten the screw.
- 4. Connect the 37-pin D-type connector to the FLOPPY DISK connector and tighten the two securing screws.
- 5. Power up the Touch Display unit and check that there are no boot up error messages relating to the floppy disk drive.
- 6. To test the drive, insert a formatted disk and select  $3\frac{1}{2}$  Floppy (A): in Windows Explorer or File Manager.

### <span id="page-17-0"></span>**Changing the Air Filter**

The filter element should be changed every three months, or sooner in dusty environments. If the air filter is not changed at suitable intervals, or a non-approved filter element is installed, the unit may overheat.

Filter Type: 6.35mm (0.25 inch) thick polyester/polyurethane open cell foam (45 ppi)

#### **To change the air filter element:**

The filter element is held directly behind the filter plate in the side of the Touch Display unit.

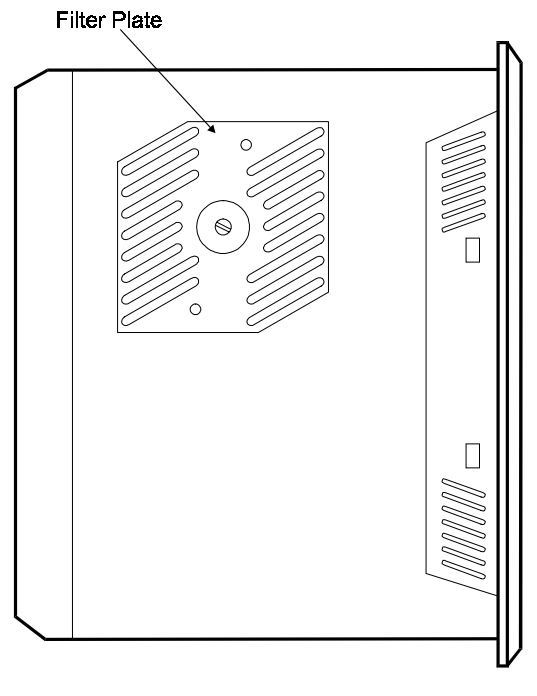

**Figure 7. Filter Element Location**

**Caution**

**Power down the Touch Display unit before removing the air filter plate.**

- 1. Unscrew the screw in the center of the filter plate sufficiently to allow the plate to be removed. The screw is captive in the plate.
- 2. When the filter plate has been removed, the filter element can be changed. Replace the filter plate after changing the filter element.

### <span id="page-18-0"></span>*Connection*

All connections are made on the side panel of the Touch Display unit. The connector layout is shown in Figure 8.

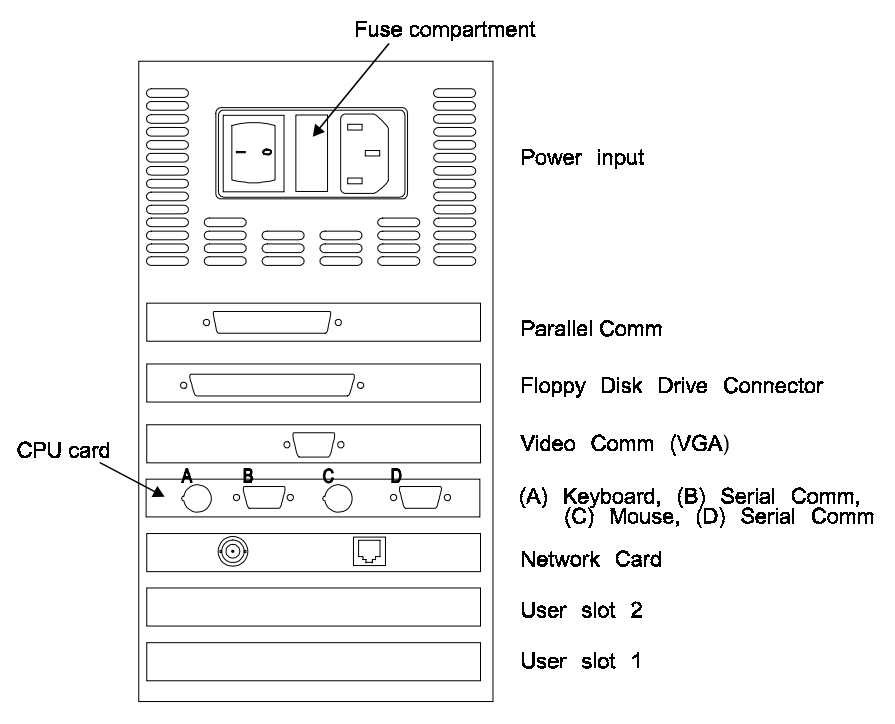

Note: The CPU card must always occupy<br>the card position as shown above.

**Figure 8. Touch Display Connectors**

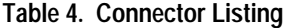

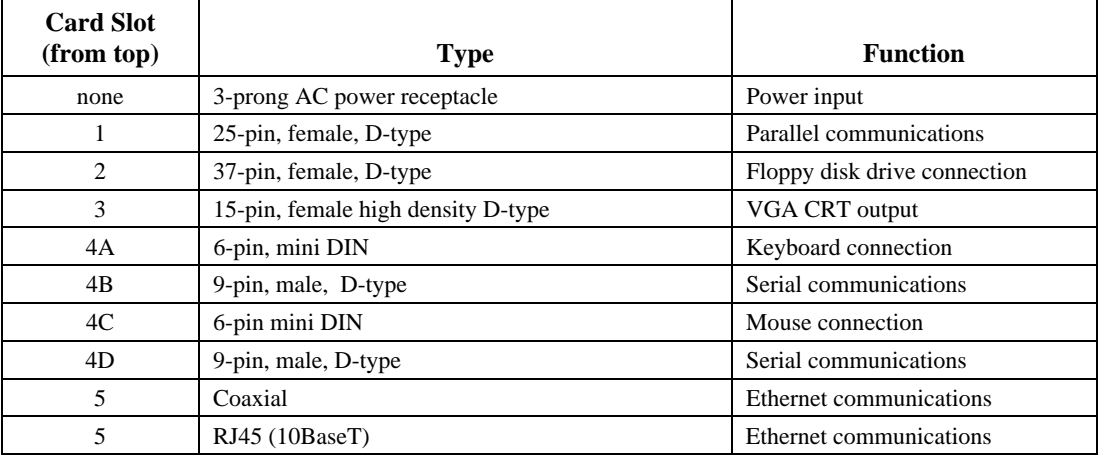

### <span id="page-19-0"></span>**AC Power Input**

The power input connector is a standard CEE22 type. A power cable is supplied with the Touch Display unit.

The power supply is auto-ranging, therefore no configuration is needed to change the unit between 110 volt AC and 240 volt AC operation. Check that the fuse is of the correct rating for the supply voltage.

The panel mounted power input connector houses a 5 x 20mm fuse in a compartment adjacent to the input socket. The fuse-holder can be accessed only when the power lead is withdrawn.

#### **Fuse value**

2 amps for 240 volt working 4 amps for 110 volt working.

## **Keyboard**

No keyboard is supplied with the Touch Display product. A PC AT keyboard is required to configure the application software. After configuration, the Touch Display can be operated without a keyboard by using the built-in touch screen.

The keyboard connector is a standard 6-pin DIN type, female connector.

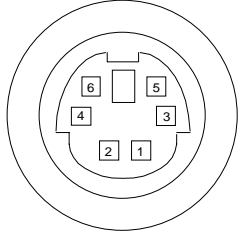

### <span id="page-20-0"></span>**Serial Communication Cables**

#### **COM1 and COM2 Pin Assignments**

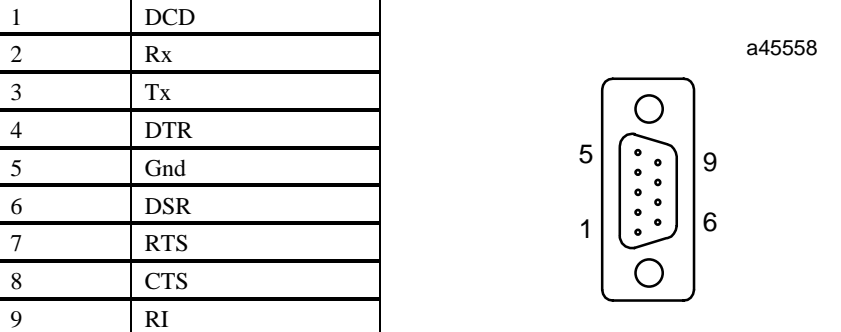

Serial communication cables for COM1 and COM2 should be correctly terminated.

- Typically COM1 is used for communications to the PLC and COM2 is used for Host Communications to another device or for a serial mouse.
- To ensure that the installation meets the EMC radiation specification, the serial cables must comply with the following requirements:
	- $\Box$  The cables must be of the shielded type.
	- $\Box$  The D-type connector covers must provide EMC shielding (e.g. metallized plastic or die cast metal covers).
	- $\Box$  The cables must be terminated with 360 degree termination of the shield, as illustrated below.

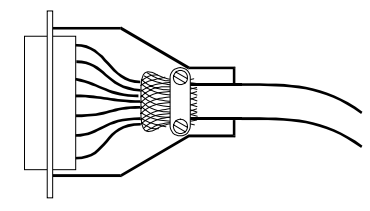

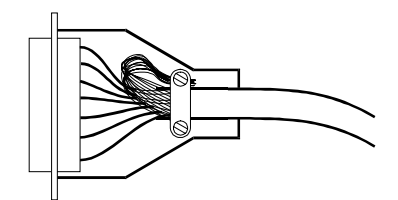

Correct termination

Incorrect termination

### **Printer Port LPT1 (Parallel Port)**

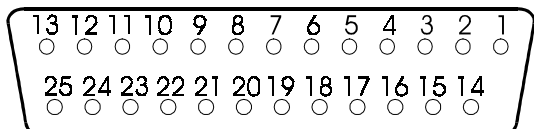

#### **LPT1 Pin Assignments**

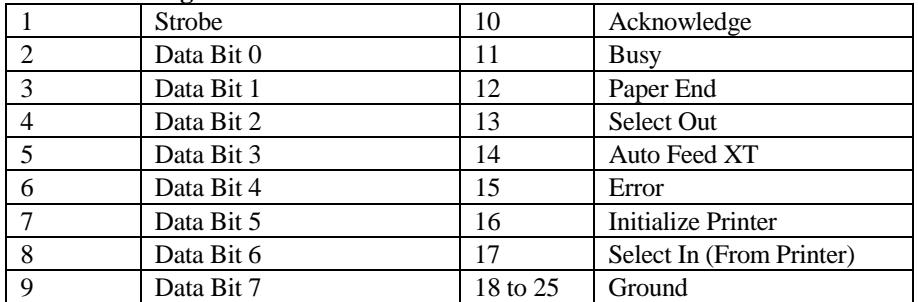

## **Floppy Disk Drive Interface**

The 3.5 inch floppy disk drive interface is factory set to Drive A. Connection is via a 37-pin female D-type connector mounted on the side of the Touch Display unit.

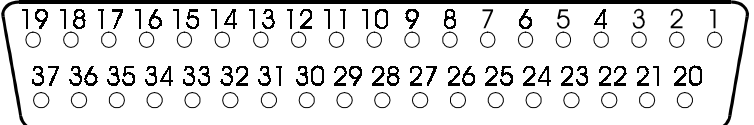

#### **Disk Drive Interface Pin Assignments**

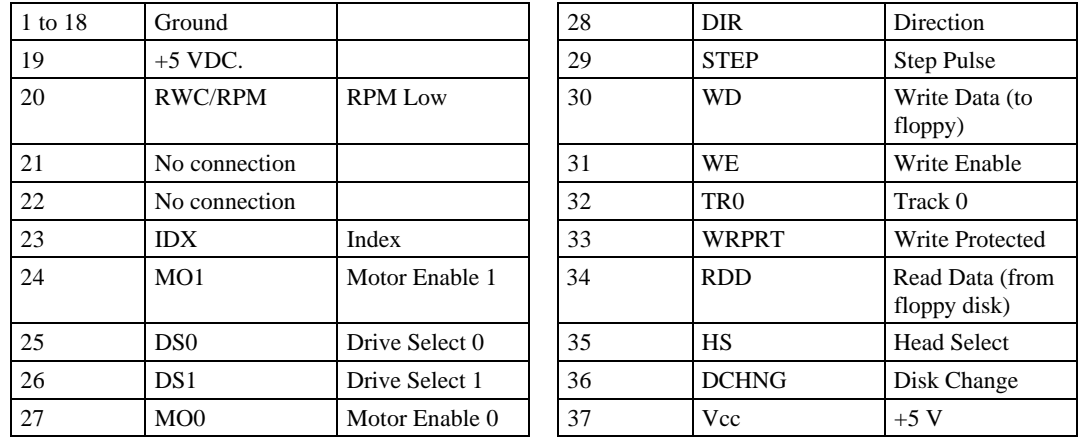

#### <span id="page-22-0"></span>*Initial Startup*

When you first power up your system, you will need to attach a standard PS/2-type keyboard to the external keyboard port on the Display Station. When the system starts up, you will be required to enter the Product ID from the Windows 95 Certificate of Authenticity and other data to set up your system.

Also, most configuration activities that you perform on a Touch Display system can be more easily completed using a keyboard or may require a keyboard.

### **Powering Up the Touch Display Unit**

**Caution**

**Do not connect or disconnect external devices, such as a printer or an external floppy drive, while the unit is powered. Failure to observe this precaution could result in damage to the equipment.**

The power switch is located on the side of the Touch Display unit next to the input power connector. To power up to unit, set the rocker switch to the | position.

During power up, the processor will run its normal diagnostic checks and indicate the presence of any errors either with a screen prompt or with warning beeps.

### **Setting Up Windows 95 Systems (IC752CTD400)**

Before you get started you need a PS/2 Keyboard.

- 1. Plug in the floppy disk assembly, keyboard, and power cord.
- 2. Power on the unit. The Windows 95 Setup screen will appear.
- 3. Select your Regional Settings. Touch the Next button.
- 4. Select your Keyboard Layout. Touch the Next button.
- 5. Type your name.
- 6. Press the TAB key and type your company name
- 7. Press ENTER.
- 8. Read the license agreement
- 9. Touch your choice.
- 10. Touch Next.
- 11. Enter the Windows 95 Certificate of Authenticity number found on the front of your Windows 95 manual. Press ENTER.
- <span id="page-23-0"></span>12. Touch the Finish button. (Although the network card supports Plug & Play mode, this feature has been disabled due to hardware conflict of non-Plug & Play devices. Please refer to "Installing Network Driver on Microsoft Windows 95 Systems".)
- 13. Windows 95 will go through setup.
- 14. When prompted for Date/Time Properties, use your left and right arrow key to switch the time zone to your time zone. Press ENTER.
- 15. If you have a printer connected, click Next and select your printer model type. If not, touch the Cancel button. The Welcome to Windows 95 window will appear.
- 16. Click Close for the Welcome to Windows 95 window.

### **Installing Network Driver on Microsoft Windows 95 Systems (IC752CTD400)**

Although the network card supports Plug  $&$  Play mode, this feature has been disabled due to hardware conflict of non-Plug & Play devices. It is recommended that the network card use the NE2000 compatible driver instead of the Plug & Play driver provided on the Ethernet Card diskette. To set up your network please follow the steps below.

- 1. Click the Start icon, click Settings, and Control Panel.
- 2. In the Control Panel window, double click the Network icon. The Network dialog box will appear.
- 3. In the Network dialog box, click the Add button. The Select Network Component Type dialog box will appear.
- 4. Click the Adapter icon. The Select Network Adapters dialog box will appear.
- 5. In the list of Manufacturers, select Novell/Anthem. Press the TAB key to go to the Network Adapters list. Choose NE2000 Compatible. Click the OK button or press ENTER.
- 6. In the Network Configuration dialog box, select the NE2000 Compatible line and then click the Properties button.
- 7. Click the Resources tab. Change the IRQ to 9. Change the I/O address range to 340 35F. Click the OK button. (The IRQ setting may change to 9/2.)
- 8. Click the OK button in the Network dialog box. The system will copy the necessary files and prompt you to restart your computer. To acquire network service, restart the computer by clicking OK or pressing ENTER.

### <span id="page-24-0"></span>**Configuring the Touch Display to Run on a Microsoft Network**

Before setting up your new CIMPLICITY Display Station up for the network, you should consult with your network administrator. Duplicate TCP/IP addresses and duplicate computer names on the same network cause network problems. Each computer on a network must have a unique name and TCP/IP address.

- 1. Click the Start icon, then click Settings and Control Panel.
- 2. In the Control Panel window, double click the Network icon. The Network dialog box will appear.
- 3. In the Network dialog box, click the Add button.
- 4. In the Select Network Component Type dialog box, select the Client option. Click Add.
- 5. Select Microsoft as the manufacturer and Client for Microsoft Networks. Click the OK button.
- 6. After your system has restarted, go into the Control Panel and double click on the Network icon.
- 7. In the Network dialog box, you will see two tabs in addition to Configuration. Click the Identification tab. You will need to type in your Computer name, Workgroup name, and Computer Description.

#### **Note**

Computer names must be less than or equal to ten characters to run CIMPLICITY software. Each computer on a network must have a unique name.

In Windows 95 systems, for Viewers and HMIs to be able to browse remote nodes, the local computer name must be entered into the **/WINDOWS.000/HOSTS** file.

- 8. To allow sharing,
	- A. Go to the Configuration tab and click the File and Print Sharing button. The File and Print Sharing dialog box will appear.
	- B. Check the File and Print Sharing options that you want and click OK.
- 9. To add the TCP/IP protocol,
	- A. go to the Configuration tab and click the Add button. The Select Network Component dialog box will appear.
	- B. Click the Protocol icon and click the Add button. The Select Network Protocol dialog box will appear.
	- C. In the Manufacturer list, select Microsoft. In the Protocol list, select TCP/IP. Click OK.
- 10. When you have finished setting up the Network, click OK in the Network dialog box. Click Yes to reboot your system now.

### <span id="page-25-0"></span>**Setting up Windows NT Systems (IC752CTD450)**

Before you get started you will need to connect a PS/2 keyboard to the Display Station.

- 1. Plug in the floppy, keyboard, and power cord.
- 2. Power on the unit.
- 3. Read license agreement
- 4. TAB to your choice and press ENTER.
- 5. Press Enter to start the Windows NT Setup.
- 6. Type your name
- 7. Press the TAB key and type your company name.
- 8. Press Enter
- 9. Enter your Windows NT Authentication number found on your Windows NT manual. You will need to use the TAB key to get to each number field. If correct, press ENTER.
- 10. Enter a Computer name. This name should be unique to other computers on the same network. Press ENTER.

#### **Note**

Your system has been set up to enable autologon. Autologon allows the system to boot into Windows NT without your having to use a keyboard to press CTL-ALT-DEL.

11. You will be prompted for a password.

#### **Note**

The password is case sensitive. You must use lowercase **ge** for the password.

- To use the autologon feature, type **ge** for the password. Press the TAB key and type **ge** in the Confirm Password box. Press ENTER.
- To skip the password, press ENTER
- To assign a password, type in a password, press the TAB key, and type the password in the Confirm Password box. Press ENTER.
- 12. Press ENTER to continue with Windows NT Setup.
- 13. Refer to the network setting for your product part number to set up the network.
- 14. After completing the network setup the system will copy files over and finalize its setup.
- 15. At the end you will be ask to reboot the system. Press ENTER.

### <span id="page-26-0"></span>**Installing Network Driver on Microsoft Windows NT Systems (IC752CTD450)**

1. During the initial setup of Windows NT, the system will display a screen with the following options already selected:.

"This computer will participate on a network." "Wired to a network:".

- Press ENTER to accept the default
- 2. Press the TAB key three times to select "Select from list…" option. Press ENTER.
- 3. Page down (approximately 29 times) to select "Novell NE2000 Compatible Adapter." Press ENTER.
- 4. You should see your selection on the next screen. If okay, press ENTER.
- 5. If necessary, consult your network engineer to select the Network protocols and TCP/IP address selection. In most cases, you will only need, the TCP/IP protocol, but it does not hurt to enable all the protocols.
- 6. The Novell NE2000 Compatible Network Card Setup dialog box will pop up. Use the TAB key and up and down arrow keys to select IRQ2 and I/O Address 340. Press ENTER.
- 7. The Novell NE2000 Adapter Bus Location dialog box will appear. Press ENTER.
- 8. In most cases, you will enter a specific unique IP address and not enable the DHCP option.
- 9. Follow the menus as displayed for finalizing your network setup.

#### <span id="page-27-0"></span>**Login Recommendation**

If you enter **ge** as your Administrator password, your CIMPLICITY Display Station will automatically log on as Administrator.

Log onto the system as Administrator when you power up the system. Doing so eliminates the requirement to log on to CIMPLICITY when you run the CIMPLICITY Demo or any other CIMPLICITY project that includes a user named Administrator. All CIMPLICITY projects are configured with an Administrator user by default.

### **Registering Your CIMPLICITY Software**

All Display Stations are licensed to run CIMPLICITY software. You will need to register your CIMPLICITY software by following the steps below. Licenses have been loaded for CIMPLICITY HMI Base, Trending, TCP/IP Communications, and Series 90 SNP Communications numbers can be found in the license packs provided. If you purchase additional product options to run on the Display Station, you will need to contact GE Fanuc to update the system licensing.

- 1. Click Start, Programs, CIMPLICITY, HMI, Registration.
- 2. Click Next for new User.
- 3. Read the License Agreement and select Yes if you agree.
- 4. Fill in the User Information.
- 5. Click Next
- 6. Open your CIMPLICITY software box and find your license packs. Open each license pack and type the serial numbers in the fields provided.
- 7. Call the CIMPLICITY phone number that appears on the screen.

Faxes and phone calls will be processed between 8 AM and 5 PM Eastern time, Monday through Friday, except for regularly scheduled holidays. Faxes and calls received after hours, on weekends, or holidays will be processed as soon as possible on the following business day.

When you phone, please be prepared to provide GE Fanuc with the following information:

- Your User information
- CIMPLICITY serial numbers
- The System Key Code generated during the registration procedure

#### **Note**

When it is installed without the authorization code, you can run the software as a fully functional system in two-hour increments.

### <span id="page-28-0"></span>**Installing Application Software**

The Windows operating system and CIMPLICITY HMI software is loaded onto the Touch Display unit at manufacture. If it is necessary to reload software, follow the instructions in the documentation supplied with the software. The following sections give tips for customizing the software for the Touch Display platform.

#### **External CD-ROM Drive**

A driver, BP32DRV, is factory-installed to allow the Micro Solutions Backpack ™ External CD-ROM Drive to be used for loading software. To enable this driver on units with Windows NT, select Devices under Control Panel, select BP32DRV, and change Startup setting to System. Close the Control Panel, shut down, and connect the drive to the parallel port. Restart the system and open Windows NT Explorer. The CD-ROM should appear as D:. When finished, the driver can be set to Disabled again. For units using Windows 95, simply shut down, connect the drive, and restart.

#### **Touch Screen Driver for Windows**

Operation of the touch screen surround requires the software driver T5driver for Windows 95 .or TNdriver for Windows NT.

The integral touch-surround of the Touch Display unit is internally connected to the serial port on the backplane. Parameters must be given to the software driver to match the hardware settings (refer to Touch-screen Port Address, page 8). The factory default settings are:

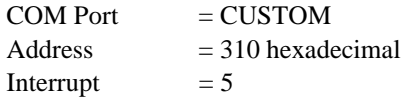

These parameters are written into the Windows SYSTEM.INI file by the touch screen software driver setup utility. T5driver or TNdriver will be installed, configured and calibrated at manufacture.

#### **Note**

When the above parameters are entered using TNSetup, a message is given that a line should be added to AUTOEXEC.BAT, such as:

#### C:\WINDOWS\TBBIOS 3 310

This message can be ignored.

#### <span id="page-29-0"></span>*Shutting Down the Computer*

**Caution**

**To avoid damaging files, always shut down Windows software before removing power from your Display Station product.**

To shut down Windows 95 or Windows NT software, select Shut Down from the Start menu.

#### *System Operation*

#### **External Mouse**

The touch screen and PS/2 mouse will work simultaneously if the mouse is 100% Microsoft or IBM PS/2 compatible. Because Windows can load only one mouse driver at a time, it is not possible to provide simultaneous support for a mouse that requires its own specific Windows driver.

### **CIMPLICITY Software**

For detailed software operating instructions, refer to the following documentation.

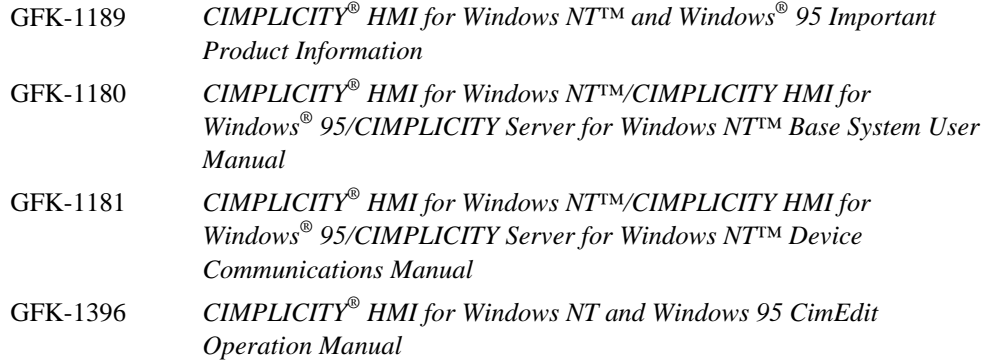

### **Communications**

For information on the hardware setup for device communications, refer to *CIMPLICITY® HMI for Windows NT™/CIMPLICITY HMI for Windows® 95/CIMPLICITY Server for Windows NT™ Device Communications Manual*, GFK-1181.

Your CIMPLICITY Touch Display has been configured with networking components that enable you to establish new networks or connect to existing networks easily. If you intend to use Microsoft NetBEUI, TCP/IP, or Direct Cable Connection, some minimal setup changes are required before you can use the system for network applications. In both Windows 95 and Windows NT systems, these settings are changed using the Network application in the Control Panel program group.

### <span id="page-30-0"></span>*BIOS Settings*

It is normally not necessary to change the hardware configuration settings in the CMOS memory. If settings become corrupted, follow the procedures here to reload the factory configuration.

Enter the CMOS Setup mode by pressing the DEL key when prompted during the computer powerup sequence. A screen will appear offering several options for changing settings, restoring default settings, and other functions. Follow these instructions to restore the factory configuration.

- 1. Select the Load BIOS Defaults option. Then, select the Save CMOS settings option. You will be prompted to exit. *Do not* exit at this time.
- 2. Go into Standard CMOS Setup and make the following selections:

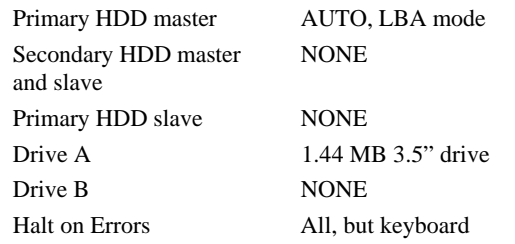

Exit Standard CMOS Setup.

3. Go into BIOS Features Setup and make the following selections:

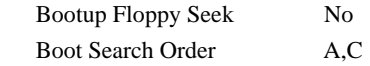

Exit BIOS Features Setup.

- 4. Go into Chipset Features Setup. Set parallel port to ECP+EPP. Exit Chipset Features Setup.
- 5. Select Save and Exit Setup. The startup sequence should begin now.

The system is now configured with factory CMOS settings.

### <span id="page-31-0"></span>*Interrupt Requests and I/O Assignments*

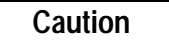

**Each hardware resource in the system must be assigned a unique interrupt request (IRQ) number and an I/O address range. If these settings overlap, the system will not function properly.**

Below is a list of the factory-set IRQs and addresses used in the system, and whether they are available for add-in cards. Problems can be avoided if add-on devices use the IRQs and address ranges labeled "Available". If necessary, the touch screen and network card settings can be changed to accommodate new hardware that will only work at the settings used by these devices. The directions for changing the touch screen settings are provided in this document. Utilities for changing network card settings are in the C:NWCARD directory.

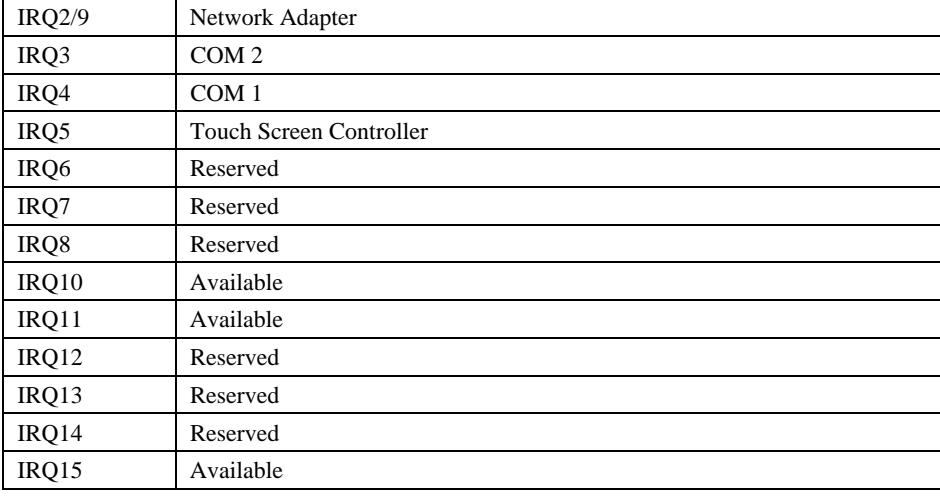

#### **Table 5. IRQ Table**

#### **Table 6. I/O Port Range Table**

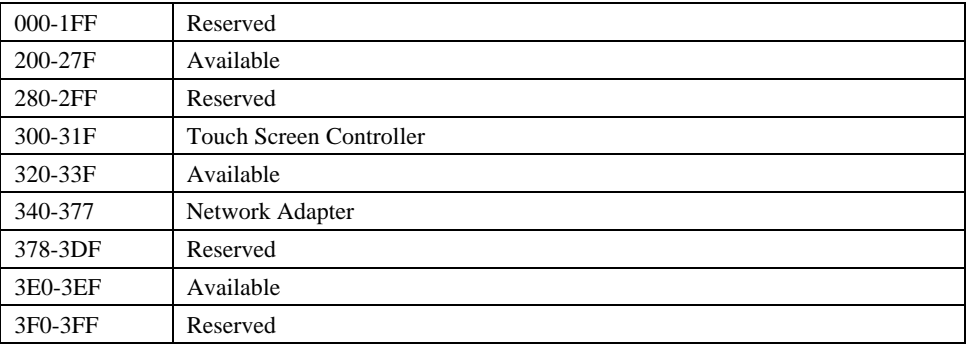

#### <span id="page-32-0"></span>*Diagnostics and Troubleshooting*

This section consists of "Self-Test Diagnostics," "Troubleshooting," and "Corrective Actions." "Self-Test Diagnostics," describes how to respond to errors that could be detected by the automatic self test that is performed each time the Display Station powers up. "Troubleshooting" contains tables of symptoms, their possible causes, and recommended corrective actions. "Corrective Actions" contains detailed procedures that are too lengthy to include in the Troubleshooting tables.

### **Self-Test Diagnostics**

The computer automatically performs self-test diagnostics each time it is powered up. The self-test consists of a series of checks that verify correct performance of the computer hardware. When the self-test is being performed, you will see the message XXXX KB OK displayed on the screen, where XXXX is a number that increases until it matches the amount of usable memory.

#### **System Test and Initialization**

These routines test and initialize board hardware. If the routines encounter an error during the tests, you will see an error message on the screen. There are two kinds of errors: fatal and non-fatal. If a non-fatal error occurs, the system can usually continue the boot up sequence. Non-fatal error messages usually appear on the screen with the following instruction:

press <F1> to RESUME

Write down the message and press the **F1** key to continue the bootup sequence.

#### **System Configuration Verification**

These routines check the current system configuration against the values stored in the CMOS memory. If they don't match, the program will generate an error message. To correct this condition, you will need to run the BIOS setup program and correct the configuration information in memory. (Refer to page 24.)

There are three situations in which you might need to change the CMOS settings:

- 1. You are starting your system for the first time.
- 2. You have changed the hardware attached to your system.
- 3. The CMOS memory had lost power and the configuration information has been erased. If this has happened, call GE Fanuc's CIMPLICITY hotline.

## <span id="page-33-0"></span>**Troubleshooting**

### **Powerup**

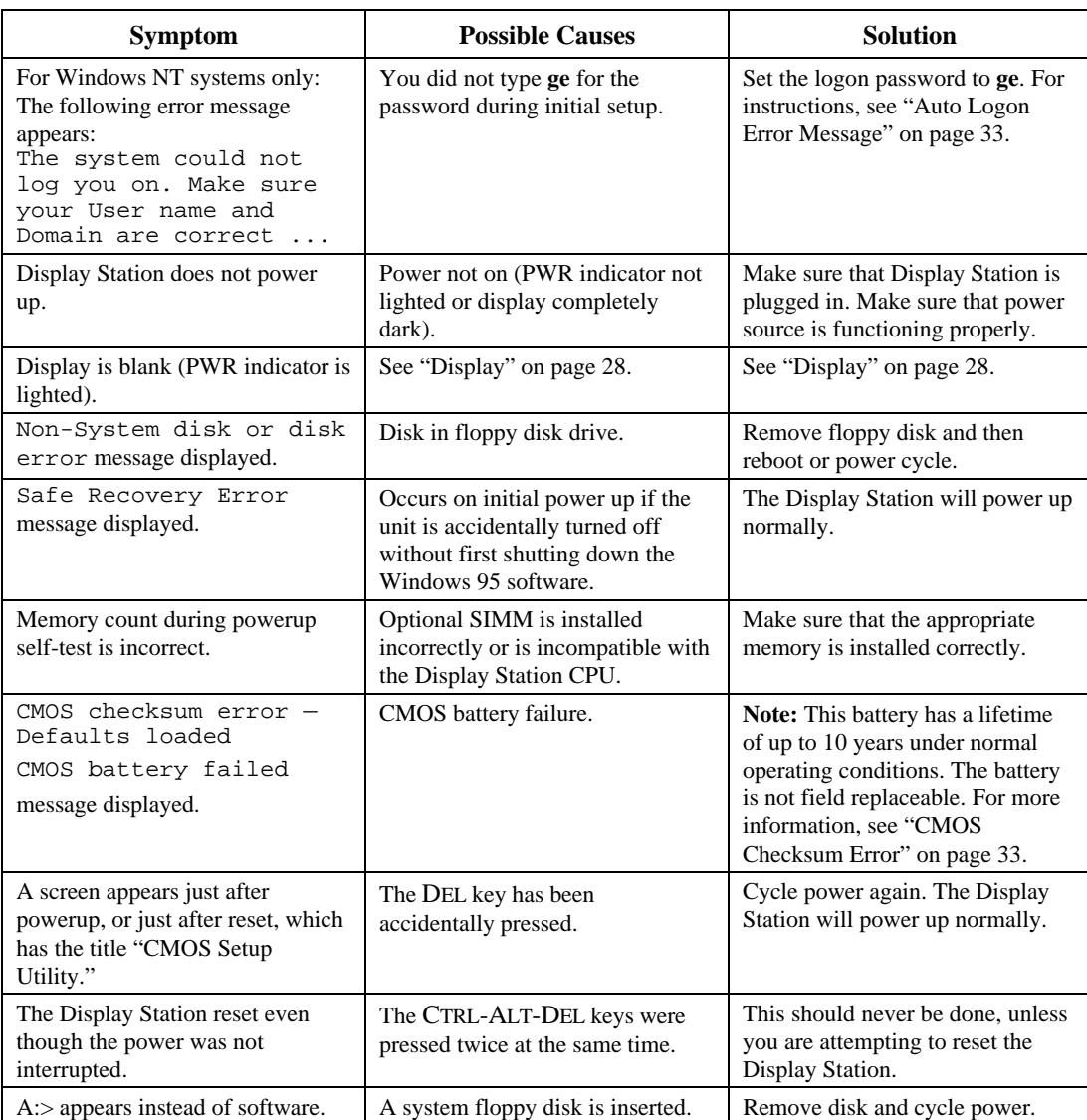

## <span id="page-34-0"></span>**Display**

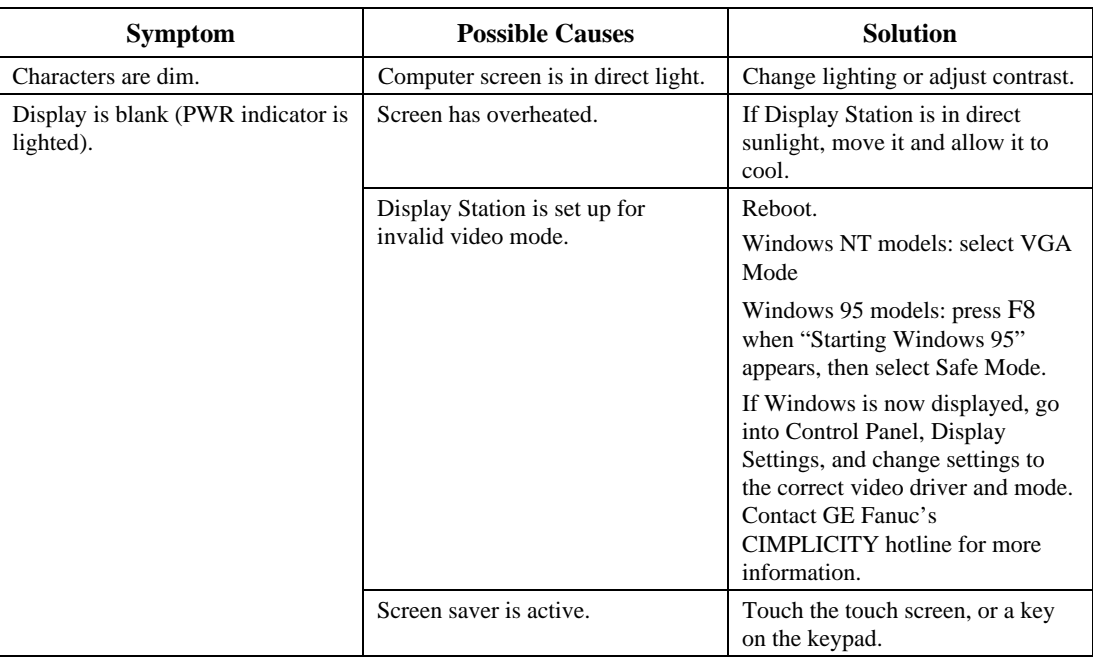

### **Memory**

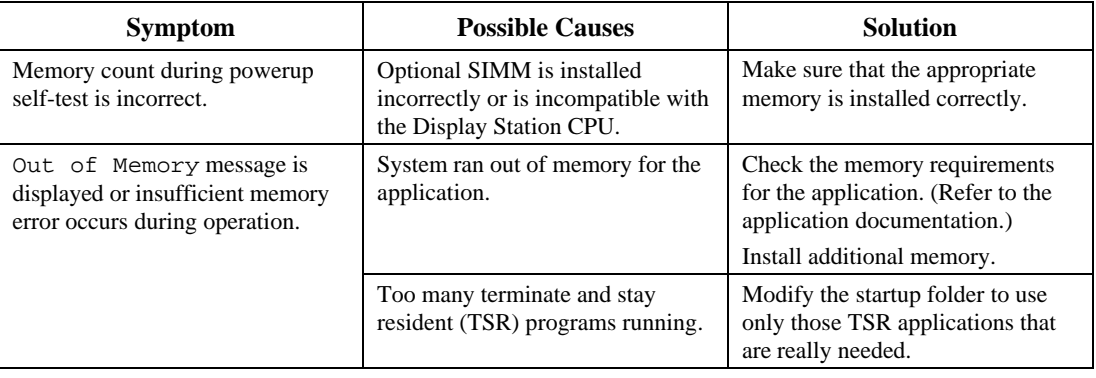

#### <span id="page-35-0"></span>**Touch Screen**

#### **Note**

Operating temperature can affect touch screen calibration. If touch screen operation is slightly off, recalibrate it by running calibration from the Touch Screen icon in Control Panel.

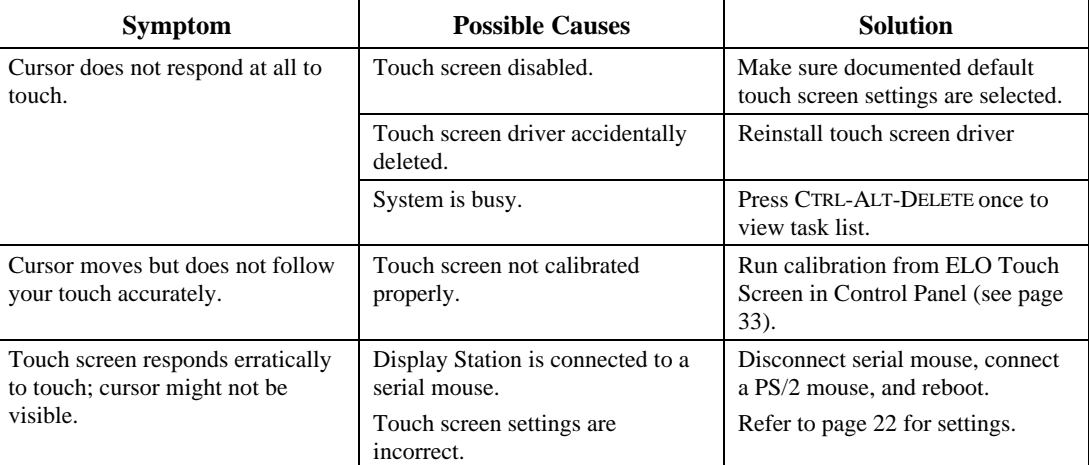

#### **External PS/2 Mouse**

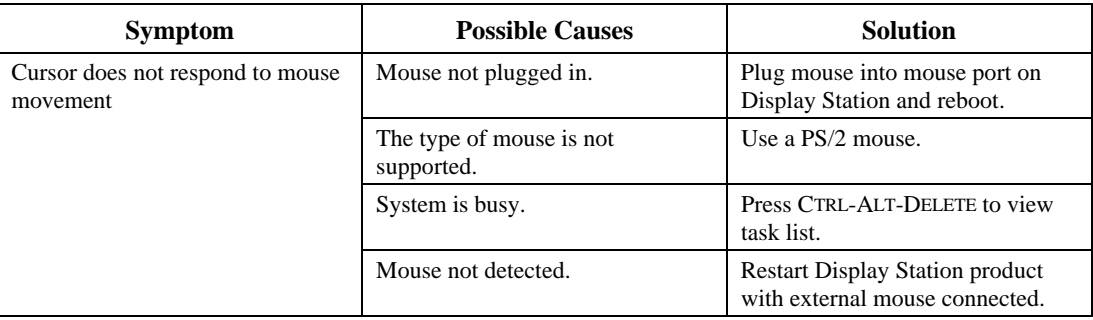

### **Keyboard**

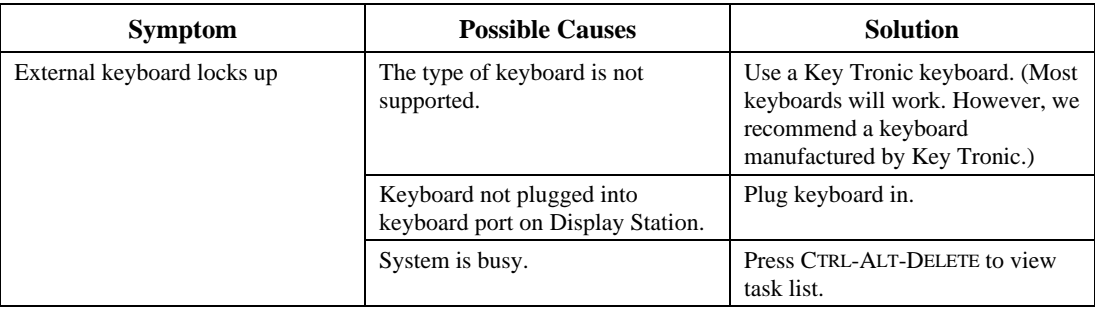

#### <span id="page-36-0"></span>**Communications**

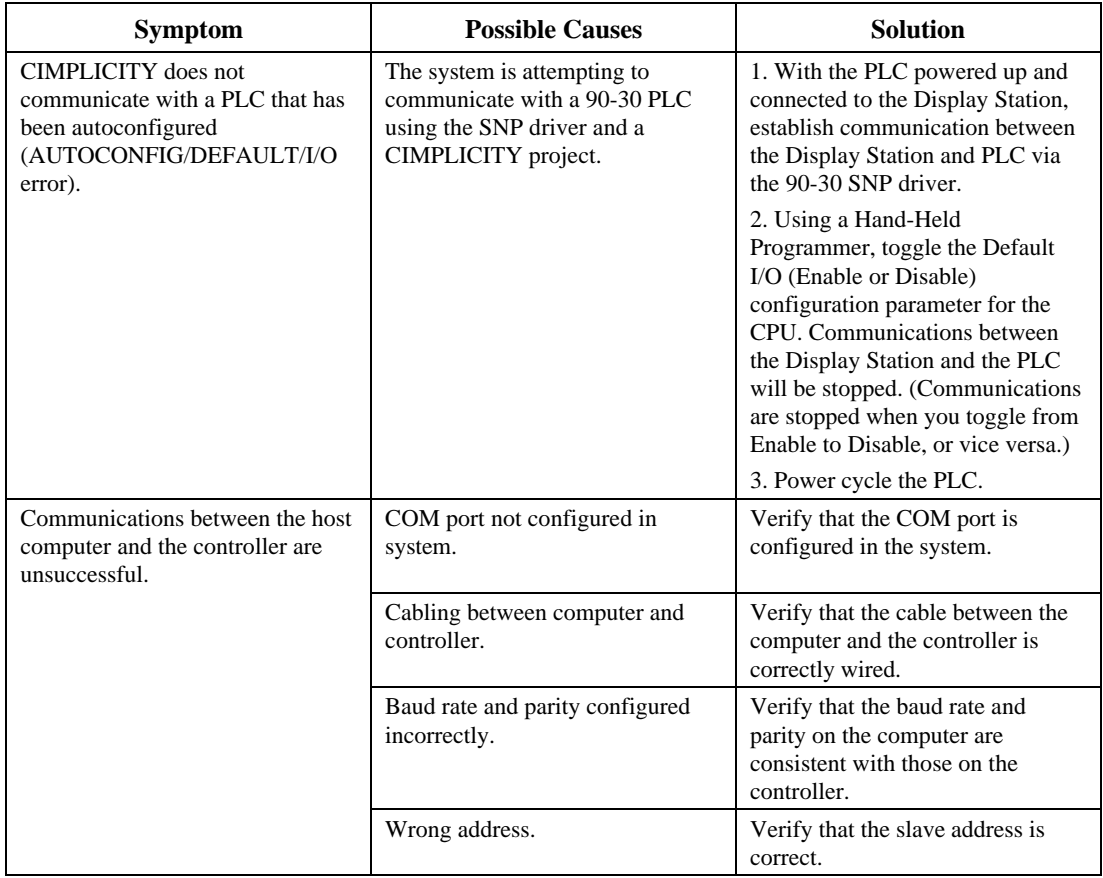

#### **PLC/CPU Connection**

#### <span id="page-37-0"></span>**MODBUS RTU Communications**

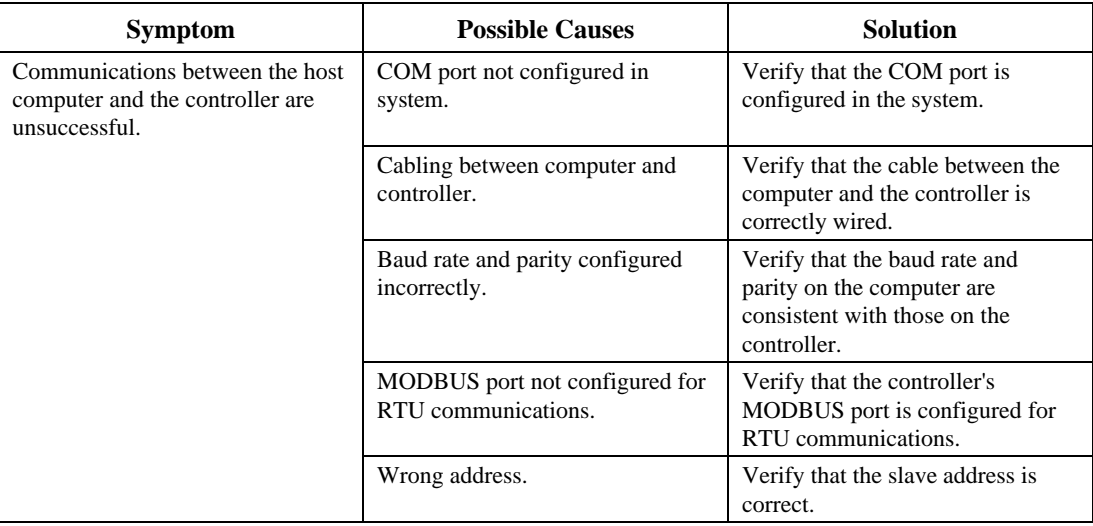

#### **Network Communications**

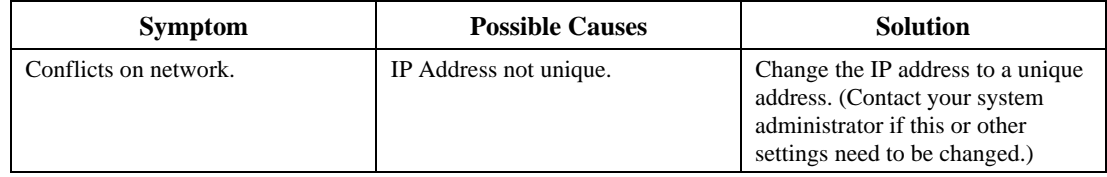

## <span id="page-38-0"></span>**Printing**

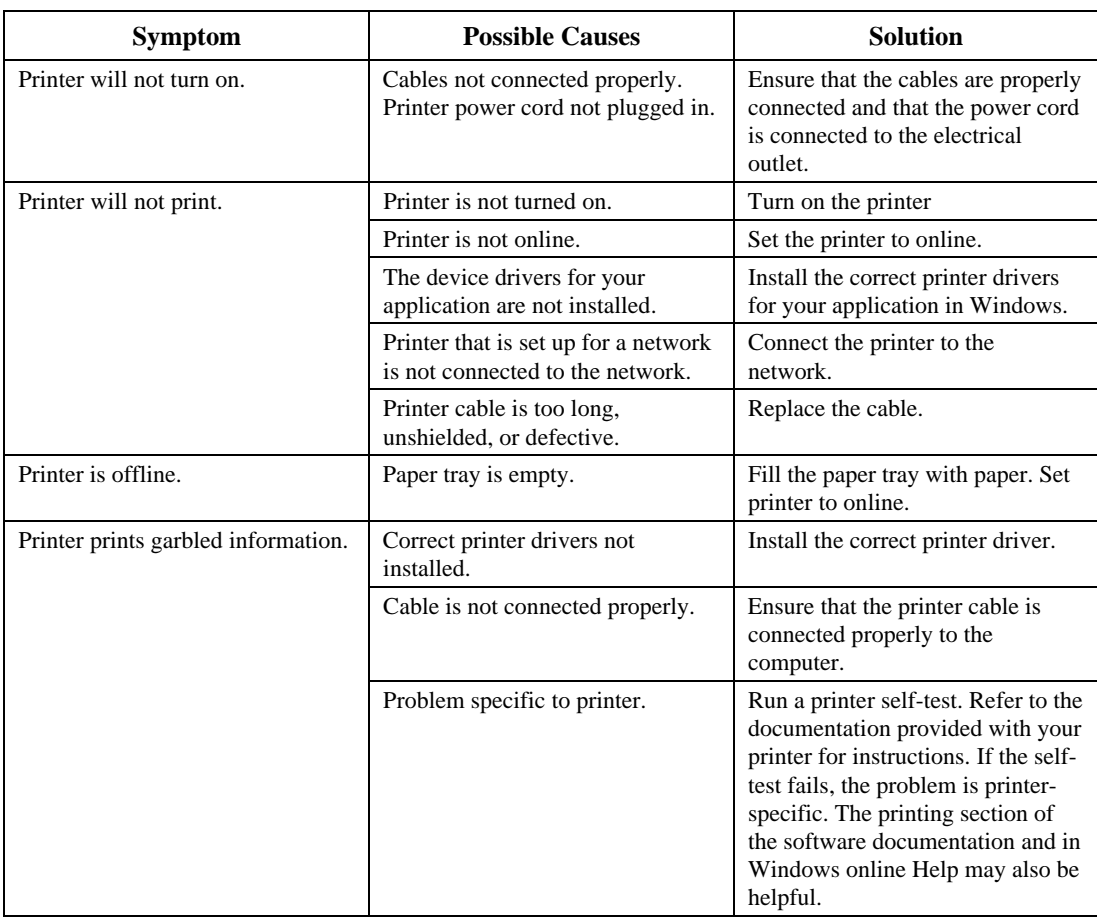

#### <span id="page-39-0"></span>**Corrective Actions**

#### **Auto Logon Error Message**

All Windows NT CIMPLICITY Display Station products have the auto logon feature enabled with **ge** as the password. This feature eliminates the need for a keyboard to type CTRL-ALT-DEL and enter a password. If, during initial setup, you do not type **ge** as your password, you will receive the following error message each time the system is booted.

#### **Logon Message**

**The system could not log you on. Make sure your User name and Domain are correct, then type your password again. Letters in the password must be typed using the correct case. Make sure that Caps Lock is not accidentally on.**

This message means that auto logon could not occur because the password is something other than **ge**. If you want to enable auto logon and avoid the error message, complete the following instructions:

- 1. Click Start, Programs, Administrative Tools, and User Manager.
- 2. If Administrator is highlighted, click User in the top task bar and select Properties.
- 3. In the Password and Confirm Password fields, type **ge**. Click OK.
- 4. Press ALT-F4 to close the User Window.

If you wish to log on manually, click OK to the error message and log on normally. To eliminate the error message for future manual logons, you will need to edit the registry on your Display Station product. For details on editing the registry, you will need to call the CIMPLICITY hotline.

#### **Calibrating the Touch Screen**

During the first time powerup of the Display Station, you might need to calibrate the touch screen. To do this, connect an external PS/2 mouse or a PC AT keyboard and complete the following steps:

- 1. Click the Start button. (If you are using a keyboard, press CTRL-ESC to bring up the Start menu.)
- 2. Go to Settings and select Control Panel.
- 3. Select the ELO Touchscreen icon.
- 4. Press Enter to run the calibration. Follow the instructions presented by the calibration program.

#### <span id="page-40-0"></span>**CMOS Checksum Error**

If the CMOS battery has failed, the following error messages will be displayed on the screen:

```
CMOS checksum error - Defaults loaded
CMOS battery failed
```
If you see the above message, you can still operate the Display Station by pressing the DELETE key and manually setting up the system. (You will need to set up the computer each time the system is powered up.) For setup parameters, refer to "BIOS Settings."

*This battery has a lifetime of up to 10 years under normal operating conditions.* The battery is not field replaceable. The Display Station unit must be returned to GE Fanuc to correct the problem.

### <span id="page-41-0"></span>**Frequently Asked Questions**

#### **Hardware FAQs**

*My touch screen isn't working. What should I do?*

Ensure that the Touch Screen settings (in the Control Panel, double click the Touch Screen icon) are set as described in "Touch Screen Driver for Windows" on page 22.

*Where is the right mouse button when using the touch screen?*

This feature is not supported on the touch screen.

*Can I use an external mouse and the touch screen at the same time?*

Yes. A external PS/2 mouse can be used with the touch screen if the system is rebooted after it is connected. True for these models?

#### *How do I clean the touch screen?*

Touch screens can be wiped down with a clean cloth or paper towel dampened with water or glass cleaner.

*How do I upgrade the Touch Display RAM?*

All Touch Display products have at least 32MB of RAM installed in the factory. You can order additional RAM with your initial order or upgrade at a later time. Currently, you can upgrade to 64MB (IC752RAM032) or 128MB (IC752RAM128) of RAM.

*My Touch Display unit has a 1.2GB hard drive. How can I get a larger drive?*

Hard drives must be installed in the factory to retain the Touch Display warranty. An upgrade to a 2GB drive is available. To upgrade your drive, send the Touch Display product to the factory and order the upgrade part number (IC752HDD200). Touch Display products can be ordered initially to include this upgrade.

*Can I upgrade the CPU in my Touch Display?*

All Touch Display products contain at least Pentium 133 CPUs. Upgrades to Pentium 200 are available. All CPU upgrades must be done in the factory to retain the warranty.

#### **Software FAQs**

*What HMI software comes preloaded on the Touch Display product?*

Beginning in mid-February 1997, all units come preloaded with the full point count version of HMI software. You can get either Windows '95 or Windows NT operating system with the development/runtime packages. All Touch Display products come with server packages but can be operated as viewers.

*Will Display Station products with limited point counts be offered?*

There are no plans for this at this time.

*I am using the touch screen and would like to know if I can log on to an NT System without a keyboard. Can I do this?*

All systems have autologon enable for Administrator with **ge** as the password. For details, see page 21.

To disable the screen logon message, refer to the CIMPLICITY Web page at http://www.cimplicityhmi.com/appnote/logon.htm. The application note provided at this Web site describes how to create a default logon for the operating system that also acts as a logon for CIMPLICITY so that you only need to turn on the machine to have CIMPLICITY come up and be ready for use.

*I heard that there is now a longer period that the software will run without authorization. What are the details?*

You should go ahead and register your CIMPLICITY software. The period of four days starts when CIMPLICITY is first loaded. Your system will default to the two-hour limit because the four days will have expired.

## <span id="page-43-0"></span>*Specifications*

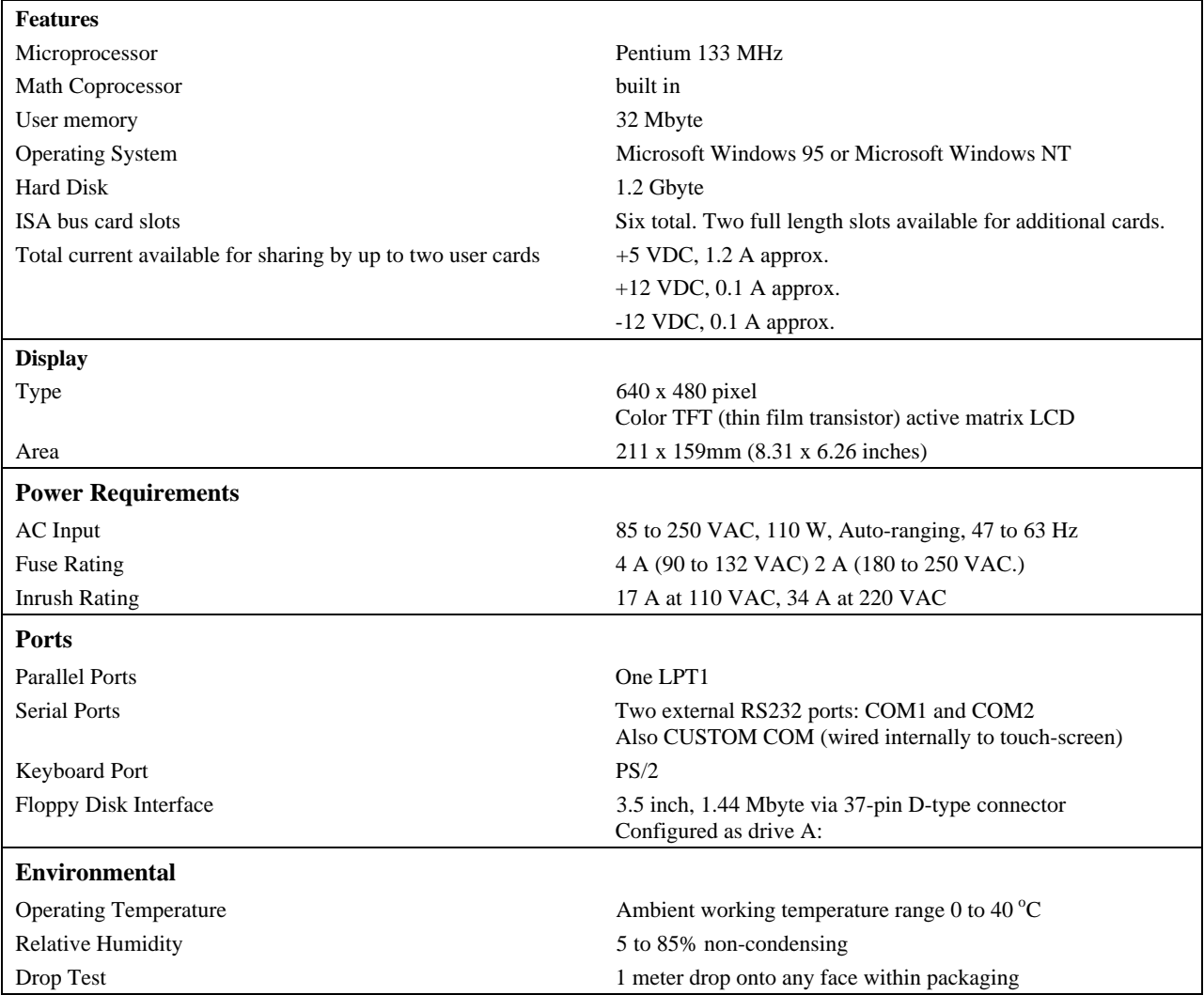

#### A

AC Input, [13](#page-19-0) Air filter, [11](#page-17-0) Audible warning, [16](#page-22-0) Auto Logon error message, [33](#page-39-0) Autologon, [19](#page-25-0)

#### B

Backplane reserved I/O address, [8](#page-14-0) BIOS settings, [24](#page-30-0)

#### $\Gamma$

Calibrating the touch screen, [33](#page-39-0) Card Clamp, [7](#page-13-0) Catalog numbers floppy disk drive IC752FPY000, [3](#page-9-0) Touch Display IC752CTD400, [2](#page-8-0) IC752CTD450, [2](#page-8-0) Catalog numbers, upgrades IC752HDD200, [35](#page-41-0) IC752RAM032, [35](#page-41-0) IC752RAM128, [35](#page-41-0) CIMPLICITY software operation, [23](#page-29-0) CMOS battery, [27,](#page-33-0) [34](#page-40-0) CMOS checksum error, [34](#page-40-0) CMOS settings, [26](#page-32-0) COM Ports connector, [14](#page-20-0) Communications, [23](#page-29-0) troubleshooting, [30](#page-36-0) Configuring the network, [18](#page-24-0) Connection, [12](#page-18-0) Custom COM port addressing, [8](#page-14-0)

#### D

Diagnostics bootup sequence, [26](#page-32-0) Self-test, [26](#page-32-0) system configuration verification, [26](#page-32-0) system test and initialization, [26](#page-32-0) Diagnostics and troubleshooting, [26](#page-32-0) Display troubleshooting, [28](#page-34-0) Display Area, [37](#page-43-0)

#### E

Environmental Specification, [37](#page-43-0) Error messages AUTOCONFIG/DEFAULT I/O, [30,](#page-36-0) [31](#page-37-0) CMOS checksum error, [27,](#page-33-0) [34](#page-40-0) CMOS Setup Utility, [27](#page-33-0) Disk Error, [27](#page-33-0) Insufficient memory, [28](#page-34-0) Logon, [27](#page-33-0) non-fatal, [26](#page-32-0) Non-system disk, [27](#page-33-0) Out of Memory, [28](#page-34-0) Safe Recovery, [27](#page-33-0) External mouse, [23](#page-29-0)

#### F

Floppy disk drive installing, [10](#page-16-0) Fuse rating, [37](#page-43-0)

#### H

Hardware installation, [4](#page-10-0)

### I

Initial startup, [16](#page-22-0) Installing application software, [22](#page-28-0) Installing ISA-compatible cards, [7](#page-13-0) Installing Network Driver Windows 95, [17](#page-23-0) Windows NT, [20](#page-26-0) Interrupt requests and I/O assignments, [25](#page-31-0)

### K

Keyboard, [13](#page-19-0) troubleshooting, [29](#page-35-0)

### L

Login recommendation, [21](#page-27-0)

#### M

Memory troubleshooting, [28](#page-34-0) MODBUS RTU communications troubleshooting, [31](#page-37-0) Mounting Guidelines, [4](#page-10-0)

#### N

Network communications troubleshooting, [31](#page-37-0)

#### P

PLC/CPU connection troubleshooting, [30](#page-36-0) Power Input, [13](#page-19-0) Powering up, [16](#page-22-0) Powerup troubleshooting, [27](#page-33-0) Printing troubleshooting, [32](#page-38-0) Product features, [2](#page-8-0)

### R

Registering your CIMPLICITY software, [21](#page-27-0) Reset accidental, [27](#page-33-0)

### S

Self-Test Diagnostics, [26](#page-32-0) Serial Communication Cables, [14](#page-20-0) Serial Mouse troubleshooting, [29](#page-35-0) Serial Port connector, [14](#page-20-0) Setting Up Windows 95 systems, [16](#page-22-0) Setting up Windows NT systems, [19](#page-25-0) Shutting down the computer, [23](#page-29-0) Specifications, [37](#page-43-0) System Configuration Verification, [26](#page-32-0) System operation, [23](#page-29-0) System Test and Initialization, [26](#page-32-0)

#### T

Temperature, [37](#page-43-0) effect on contrast setting, [28](#page-34-0) effect on touch screen calibration, [29](#page-35-0) Touch screen calibrating, [33](#page-39-0) I/O addressing, [8](#page-14-0) IRQ assignments, [8](#page-14-0) troubleshooting, [29](#page-35-0) Troubleshooting communications, [30](#page-36-0) display, [28](#page-34-0) keyboard, [29](#page-35-0) memory, [28](#page-34-0)

MODBUS RTU communications, [31](#page-37-0) network communications, [31](#page-37-0) PLC/CPU connection, [30](#page-36-0) powerup, [27](#page-33-0) printing, [32](#page-38-0) serial mouse, [29](#page-35-0) touch screen, [29](#page-35-0) TSRs, [28](#page-34-0)

#### W

Warning, audible, [16](#page-22-0)

Free Manuals Download Website [http://myh66.com](http://myh66.com/) [http://usermanuals.us](http://usermanuals.us/) [http://www.somanuals.com](http://www.somanuals.com/) [http://www.4manuals.cc](http://www.4manuals.cc/) [http://www.manual-lib.com](http://www.manual-lib.com/) [http://www.404manual.com](http://www.404manual.com/) [http://www.luxmanual.com](http://www.luxmanual.com/) [http://aubethermostatmanual.com](http://aubethermostatmanual.com/) Golf course search by state [http://golfingnear.com](http://www.golfingnear.com/)

Email search by domain

[http://emailbydomain.com](http://emailbydomain.com/) Auto manuals search

[http://auto.somanuals.com](http://auto.somanuals.com/) TV manuals search

[http://tv.somanuals.com](http://tv.somanuals.com/)